## How to UPDATE Mobile No in www.apconline.co.in

- 1) Open the website www.apconline.co.in
- 2) Enter your username & password to login to the website.
- 3) After you have login go to the 'My Profile' option present at the top right corner of the page

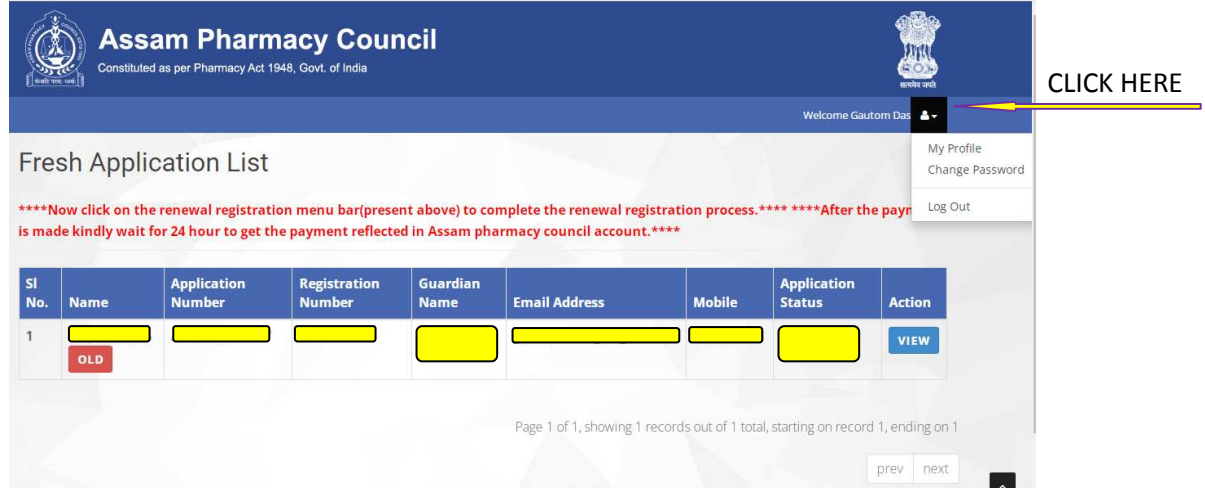

4) Now Click on "My Profile" a small window will appear with Pharmacist Name, Email ID & Phone No

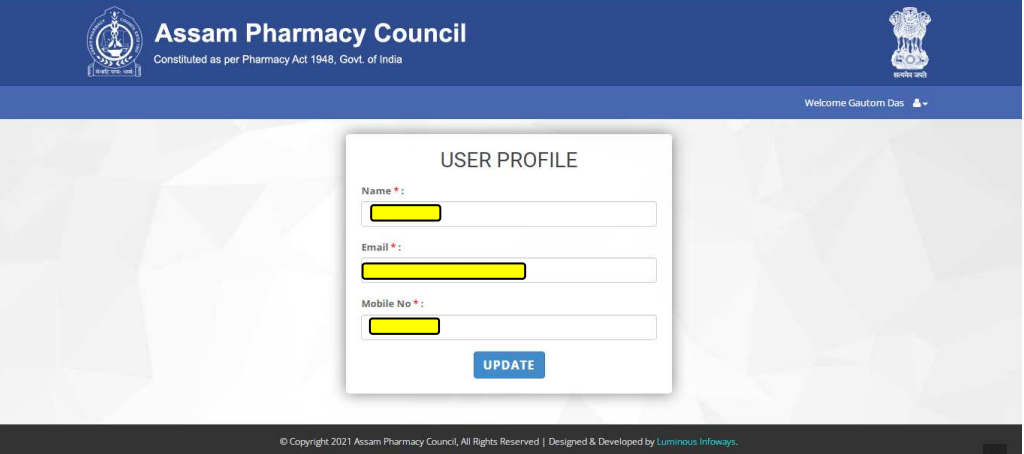

- 5) Now enter your correct email ID & Mobile No and click on UPDATE
- 6) Your email ID & Mobile No will be changed

\*\*\*\*\*\*\*\*\*\*\*\*\*\*\*